# *Archiwizacja prac dyplomowych w systemie APD – instrukcja dla studentów*

Niniejsza procedura opracowana została zgodnie z zapisami z Zarządzenia [Rektora PK 43/2023](https://www.bip.ires.pl/gfx/tu-koszalin/files/kziobro/Zarzadzenia_Rektor/2023/Zarzadzenie_Nr_43_2023_Regulamin_proces_dyplomowania.pdf) z dnia 12 czerwca 2023 [r. w sprawie prowadzenia procesu dyplomowania oraz składania i archiwizacji](https://www.bip.ires.pl/gfx/tu-koszalin/files/kziobro/Zarzadzenia_Rektor/2023/Zarzadzenie_Nr_43_2023_Regulamin_proces_dyplomowania.pdf)  pracy dyplomowych [z wykorzystaniem systemu Archiwizacji Prac Dyplomowych \(APD\)](https://www.bip.ires.pl/gfx/tu-koszalin/files/kziobro/Zarzadzenia_Rektor/2023/Zarzadzenie_Nr_43_2023_Regulamin_proces_dyplomowania.pdf)

# Informacje ogólne

Praca dyplomowa zatwierdzona przez promotora powinna zostać poddana procesowi archiwizacji w systemie APD (Archiwum Prac Dyplomowych) znajdującym się pod adresem **apd.tu.koszalin.pl**. Do systemu zalogować należy się tymi samymi danymi, które służą do logowania się do systemu USOSweb.

W przypadku utraty hasła do systemu, należy skorzystać z opcji przypomnienia hasła (loginem jest nr PESEL).

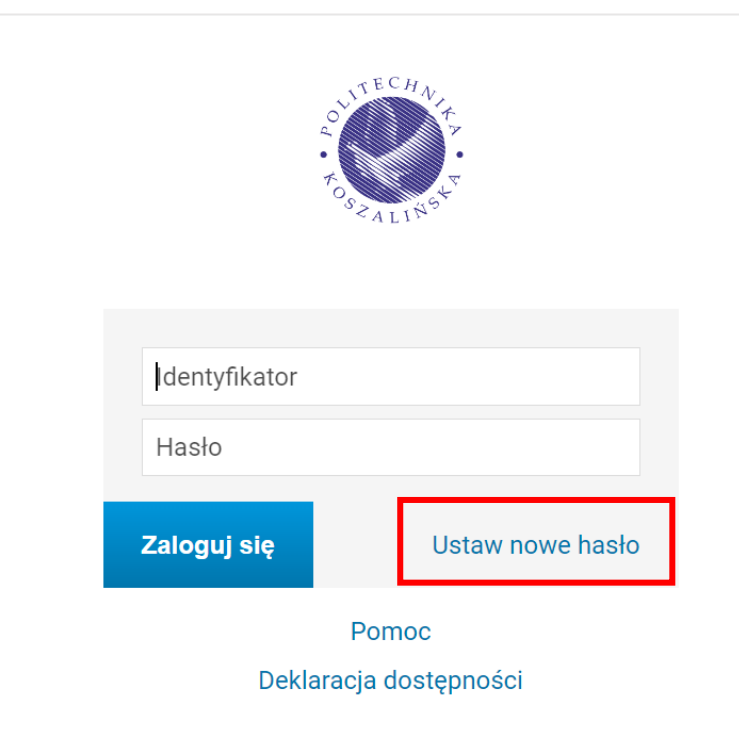

# Kolejne kroki

Po zalogowaniu się do APD, należy odszukać swoją pracę dyplomową i następnie wykonać następujące kroki.

### Krok 1. Uzupełnienie zakładki "Informacje o pracy"

Należy wybrać język pracy, wprowadzić do APD streszczenie oraz słowa kluczowe w języku polskim. Dodatkowo wymagany jest: tytuł w języku angielskim (jeżeli praca była przygotowana w języku polskim lub w języku innym niż język angielski), temat pracy w języku polskim (jeżeli praca była przygotowana w języku innym niż polski), słowa kluczowe i streszczenie w języku obcym, jeżeli praca została przygotowana w języku innym niż polski, po uprzednim uzgodnieniu treści tych danych z promotorem.

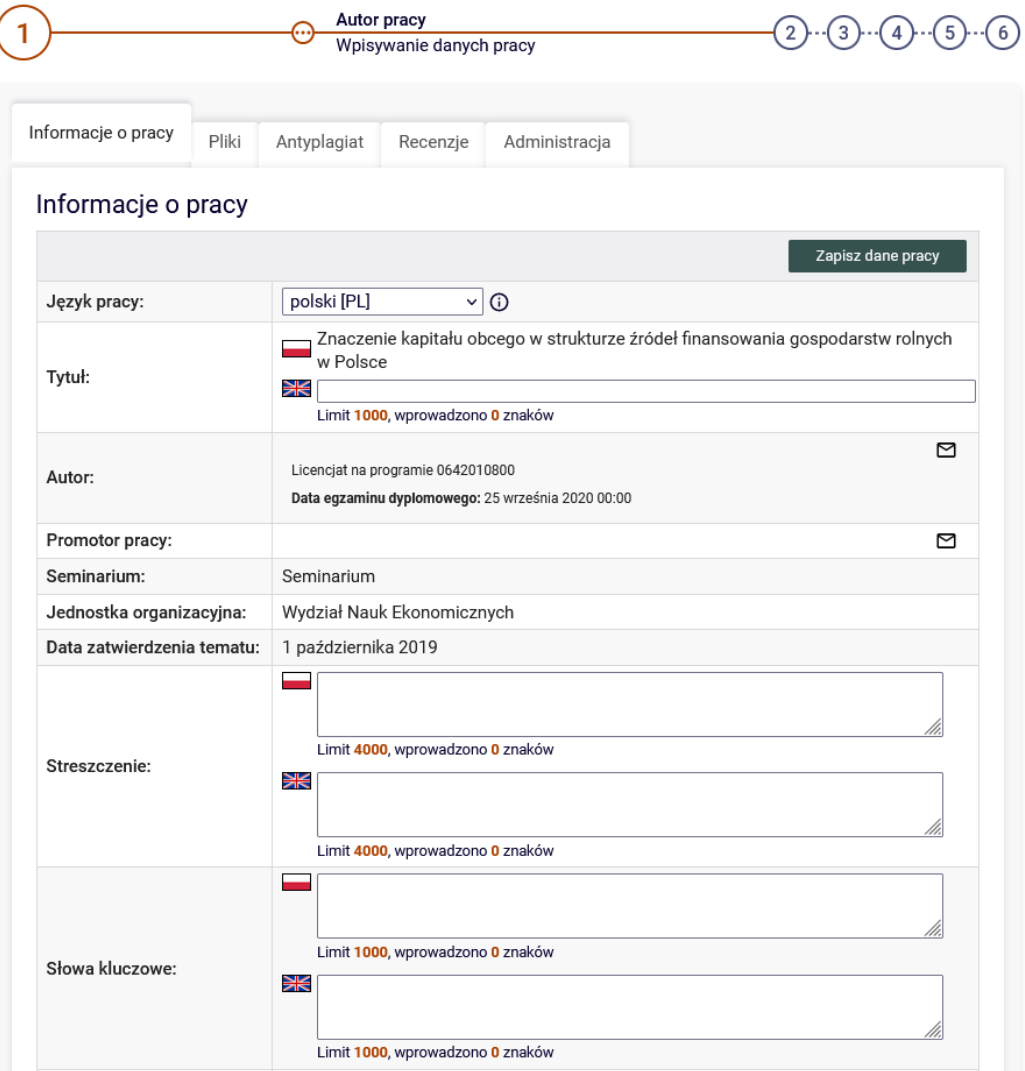

Aby przejść do kroku drugiego, należy zatwierdzić oświadczenie autora o samodzielności napisania pracy dyplomowej - zgodnie z poniższym zrzutem ekranowym.

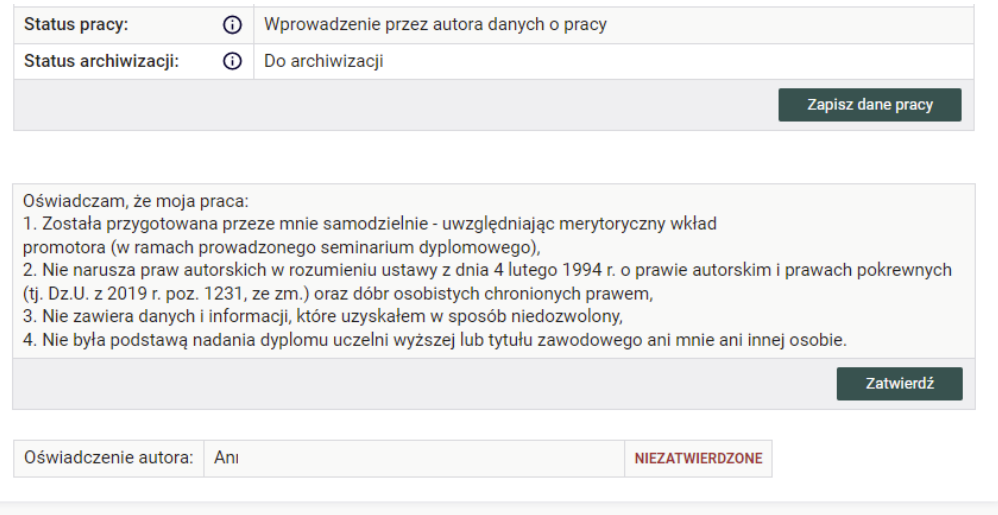

### **Krok 2. Dodawanie pliku z pracą dyplomową**

Po zatwierdzeniu zmian student otrzymuje możliwość dodania do APD pliku z pracą w formacie PDF. W tym celu należy nacisnąć link "Przejdź do dodawania plików" umiejscowiony na górze strony.

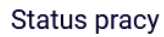

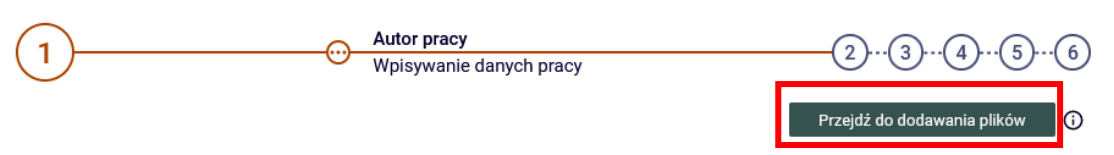

Uruchomienie powyższego linku spowoduje przejście do strony z danymi o pracy oraz linkiem pozwalającym dodać pliki. Maksymalny rozmiar pliku, który zostanie zaakceptowany przez system, jest ustalany przez administratora systemu (w chwili obecnej jest to 15 MB).

Po przejściu na zakładkę "Pliki" autor pracy otrzymuje możliwość dodania plików związanych ze swoją pracą.

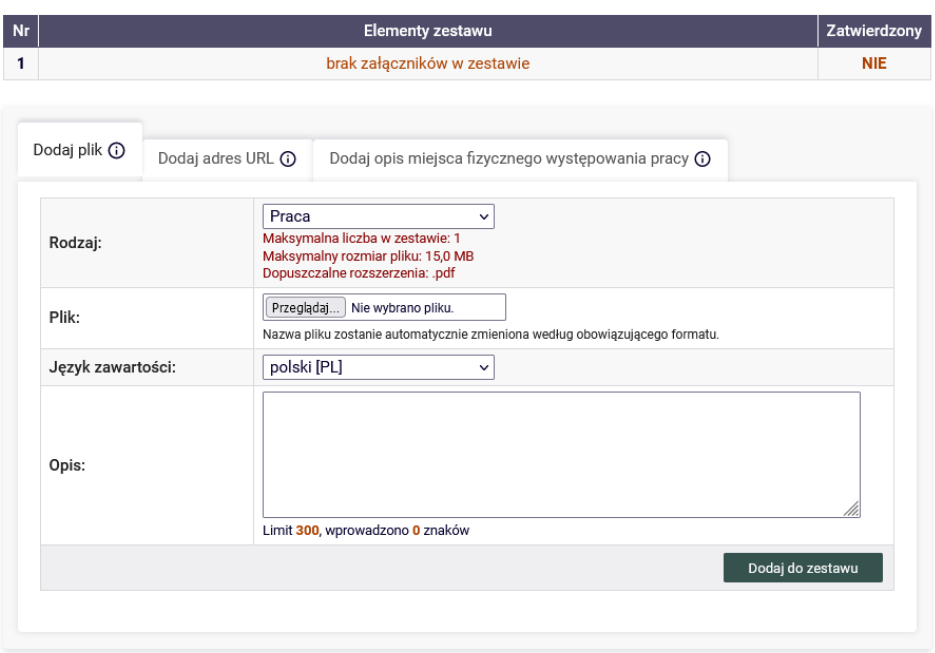

W zakładce Rodzaj są dwie możliwości do wyboru: Praca (plik pdf z treścią pracy dyplomowej) oraz Inny (materiały dodatkowe nie będące częścią drukowanej pracy). Po wybraniu pliku z pracą naciskamy link DODAJ DO ZESTAWU. Po poprawnym przesłaniu pliku pojawi się lista plików, które zostały dołączone do tej pracy dyplomowej.

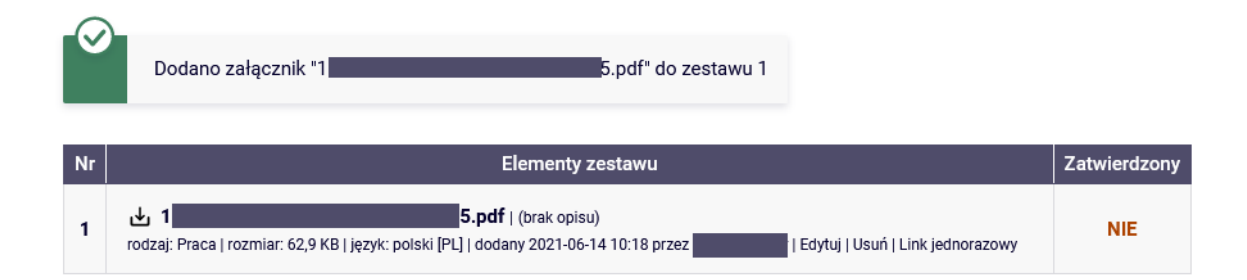

# **KROK 3. Przekazanie danych do zatwierdzenia przez promotora**

Następnym krokiem jest przekazanie plików i opisu pracy do promotora w celu zatwierdzenia pracy.

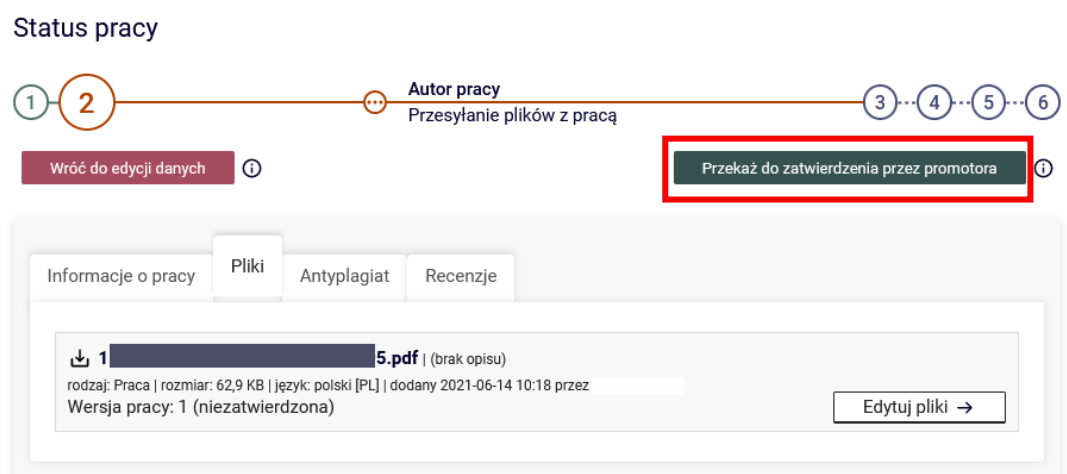

Przekazane pliki są badane w Jednolitym Systemie Antyplagiatowym.

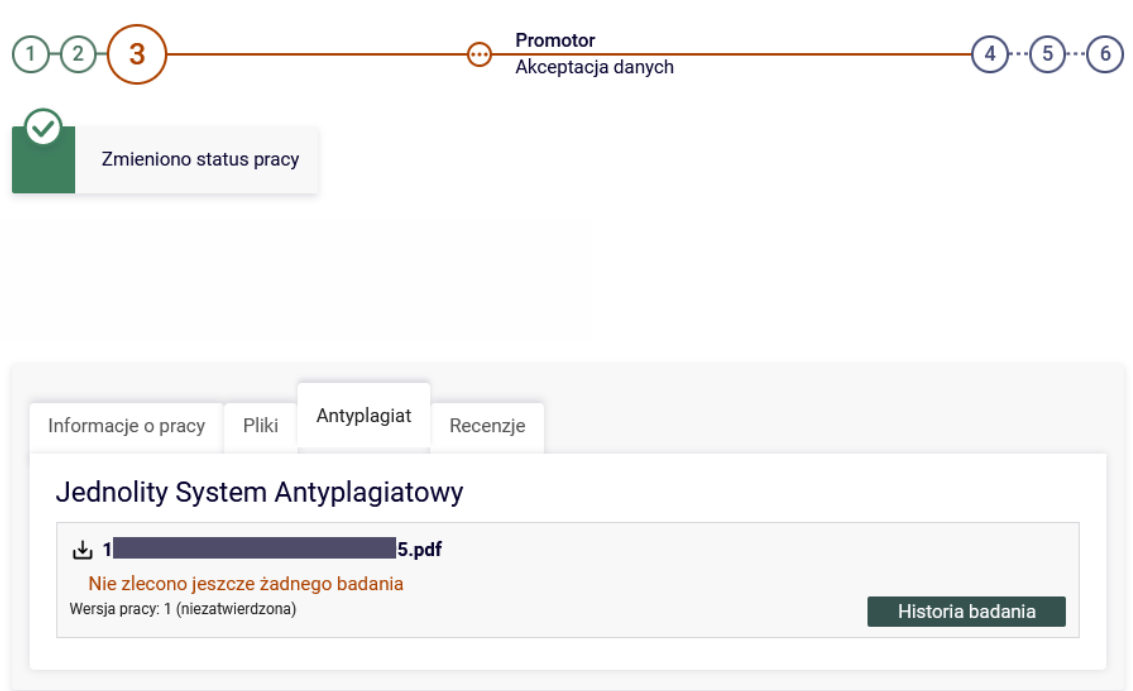

Status pracy

Wynik badania dostępny jest po jego ukończeniu.

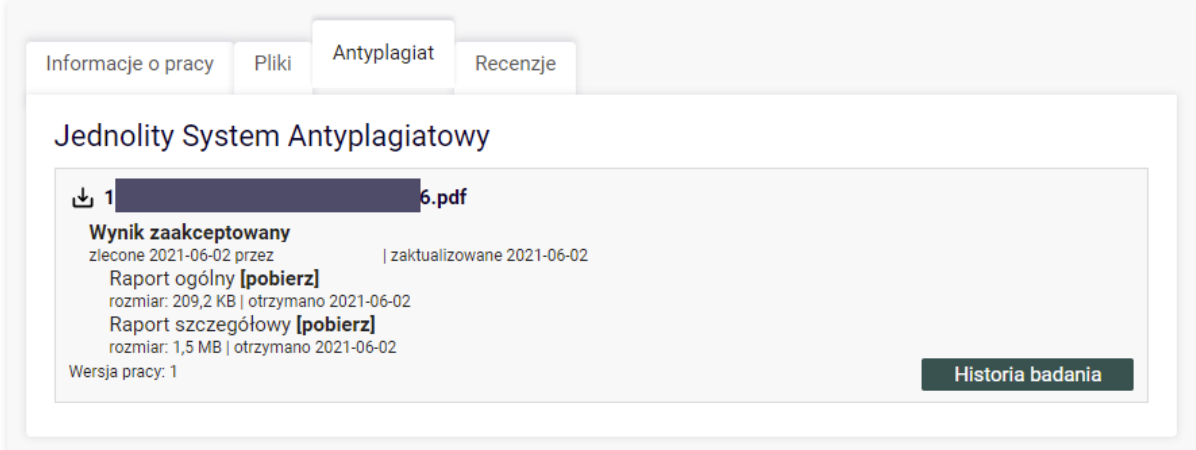

# **Krok 4. Dostarczenie wymaganych dokumentów do Biura Obsługi Studentów**

Po zaakceptowaniu przez promotora raportu JSA należy dostarczyć do BOSu dokumenty zgodnie z listą znajdującą się na stronie: [https://www.tu.koszalin.pl/kat/952/obrony-prac-dyplomowych.](https://www.tu.koszalin.pl/kat/952/obrony-prac-dyplomowych)

# **Krok 5. Sprawdzenie daty, godziny i miejsca obrony**

Informacja o dacie, godzinie i miejscu obrony umieszczona zostaje w systemie APD. Znaleźć ją można po zalogowaniu się do systemu w odnośniku "Nadchodzące egzaminy":

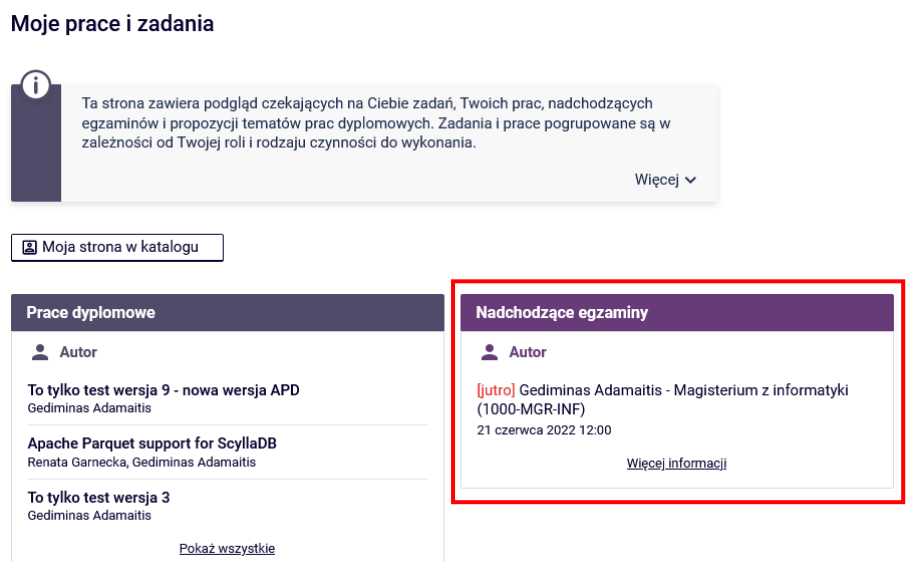

#### Moje egzaminy

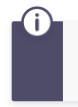

Ta strona zawiera listę egzaminów, w których pełnisz rolę egzaminowanego lub członka<br>komisji egzaminacyjnej. Widoczne są tylko egzaminy, które według ustawień uczelni są<br>uznawane za najbliższe.

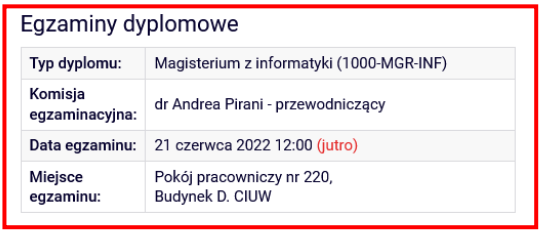